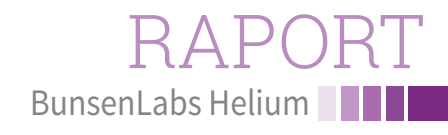

Lekka dystrybucja dla 32-bitowych procesorów

# Gubiąc megabajty

Jeśli chcemy zainstalować system na starszym komputerze z 32-bitowym procesorem, BunsenLabs Helium daje nam lekką alternatywę do popularnych dystrybucji Linuksa. Sprawdzamy, jak system ten zachowuje się na przestarzałym sprzęcie. Erik Bärwaldt

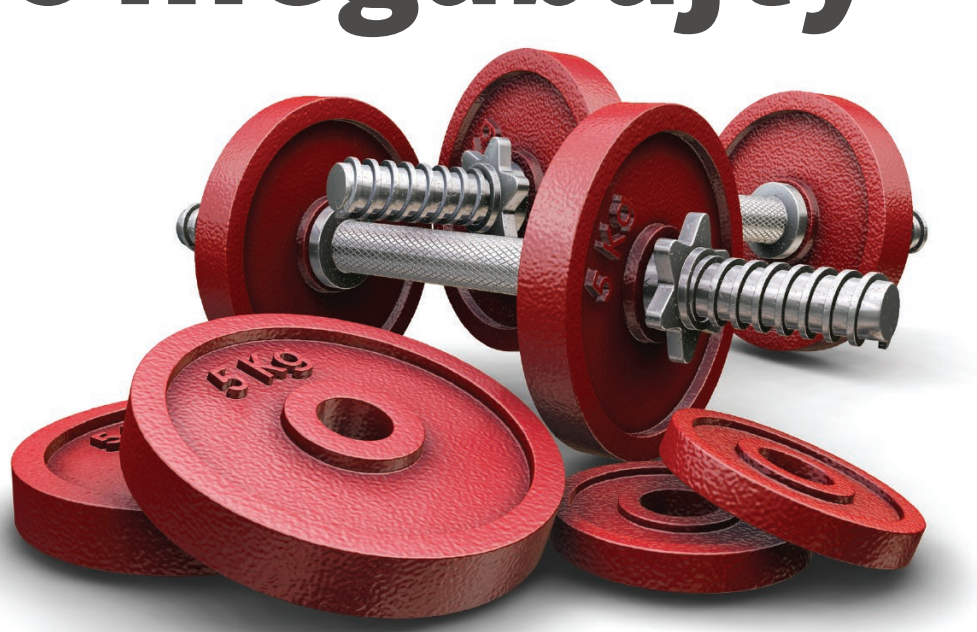

a rynku pojawia się mnóstwo wariacji Linuksa wydawanych jedynie w wersjach 64-bitowych i wybranie nowego systemu dla 32-bitowych procesorów staje się coraz trudniejsze.

BunsenLabs Helium [1], pochodna Debiana, to lekka dystrybucja z pulpitem Openbox. Zaprojektowano ją tak, aby wykorzystywała zasoby tak efektywnie, jak to możliwe, i działa wych procesorów staje się coraz trudniejsze.<br> W wersjach 64-bitowych i wybralne zasoby tak efektywnie, jak to możliwe, i działa Nych procesorów staje się coraz trudniejsze.<br> nawet na starszych maszynach.

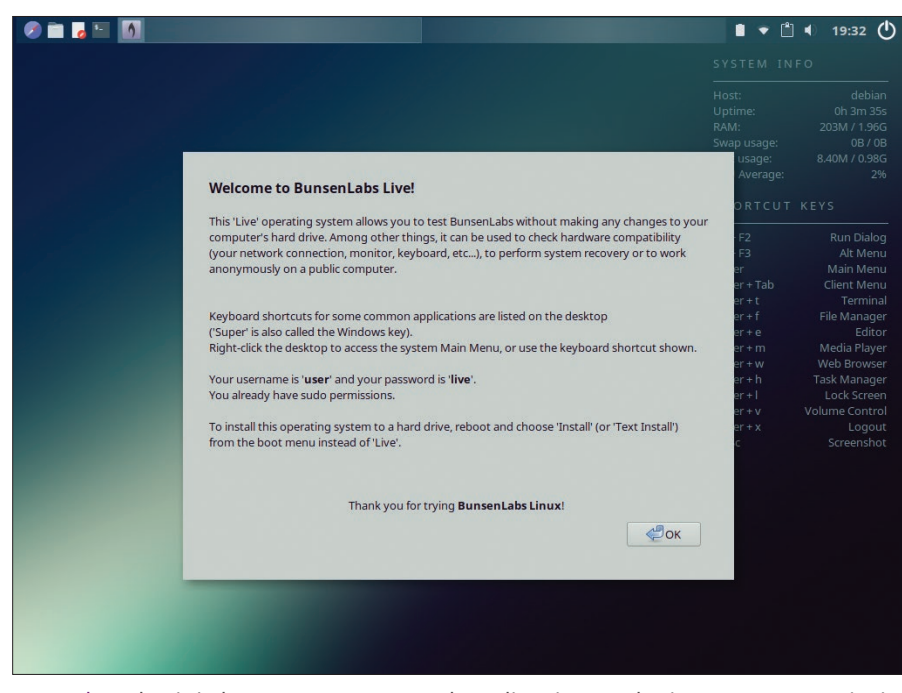

Rysunek 1: Chociaż ekran startowy BusenLabs Helium jest atrakcyjny, to przyzwyczajenie się do pracy w systemie wymaga trochę czasu.

Ilustracja główna: © Kirsty Pargeter, Fotolia.com

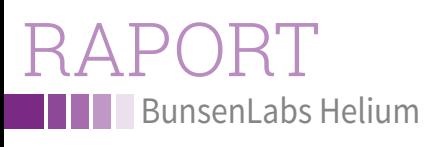

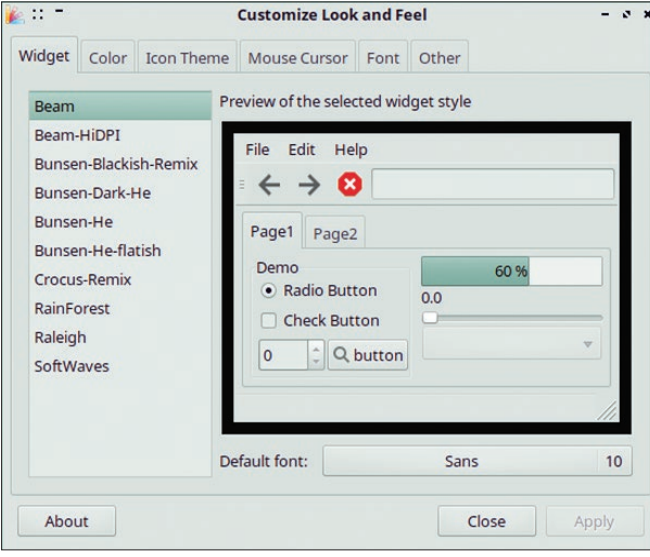

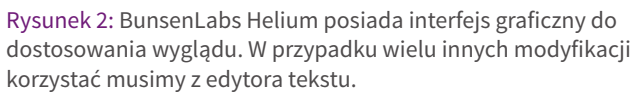

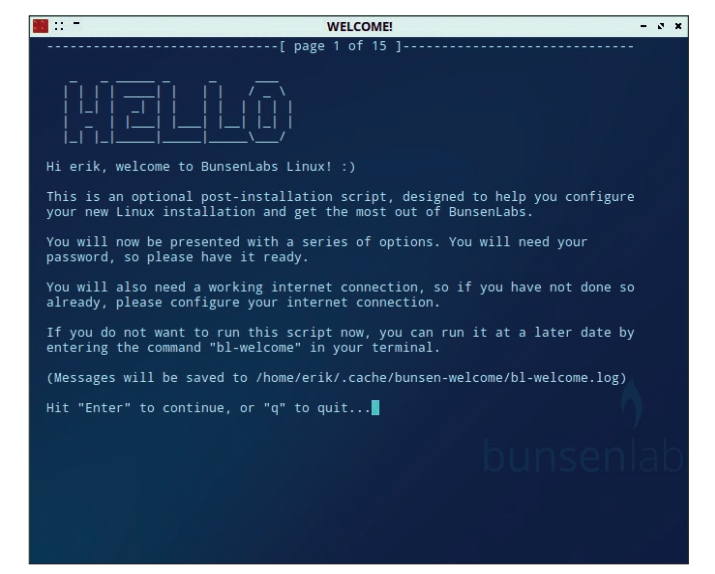

Rysunek 3: BunsenLabs Helium realizuje podstawową konfigurację po początkowej instalacji. Jest ona realizowana za pomocą skryptu powłoki.

Oprócz wersji dla systemów 64-bitowych BusenLabs udostępnia też dwa obrazy aktualnego wydania Helium dla systemów 32-bitowych: jeden dla tych, które posiadają rozszerzenie PAE (umożliwiające wykorzystanie więcej niż 4GB RAM-u) i jeden dla systemów bez rozszerzenia. Obraz bez wsparcia PAE zajmuje 680 MB [2]. Bez względu na wersje twórcy zalecają minimum 1 GB RAM-u i 10 GB wolnej przestrzeni na dysku.

Wszystkie trzy hybrydowe obrazy (64-bitowy, 32-bitowy ze wsparciem PAE i 32-bitowy bez PAE) dostępne są na stronie projektu [1]. Obrazy (jeden zajmuje 680 MB, a dwa około 1.1 GB) po uruchomieniu z nich komputera ukazują niezbyt imponujące menu GRUB, które wspiera wersję Live oraz bezpośrednią instalację. Dostępne jest graficzne narzędzie instalacyjne.

Wersja Live uruchamia się bardzo szybko i po chwili widzimy menedżera okien Openbox. Twórcy zmodyfikowali jego wygląd, czyniąc go bardziej praktycznym w codziennym

użytkowaniu. Dodatkowo, po uruchomieniu pojawia się ekran powitalny (Rysunek 1) z prostymi instrukcjami mówiącymi, jak zacząć.

Na górze ekranu znajduje się pasek zadań Tint2. Znajdziemy na nim dwa wirtualne pulpity, zasobnik systemowy po prawej i kilka ikon uruchamiających aplikacje po lewej. W prawym górnym rogu monitor systemu Conky wyświetla parametry różnych

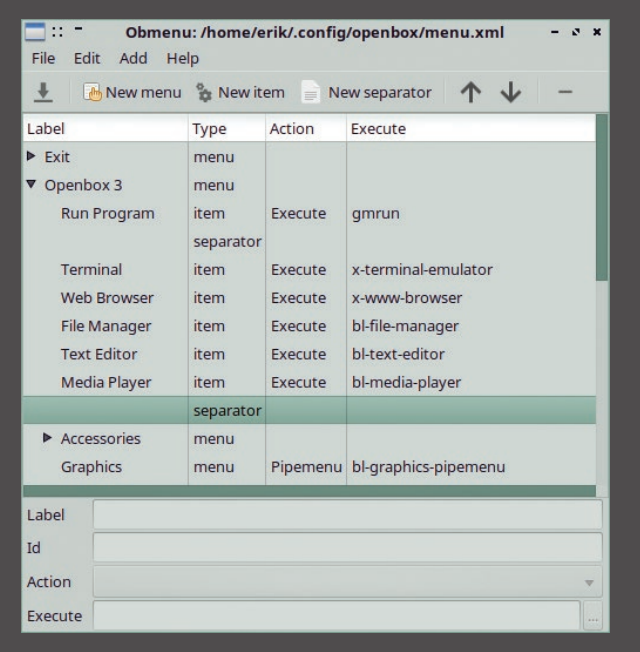

Rysunek 4: Menu BunsenLabs Helium edytujemy, korzystając z narzędzi graficznych.

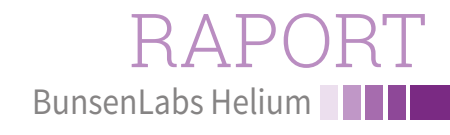

| È.                                                                                                    |                                                                                                    | <b>A + A +</b><br>19:35<br>(1)<br>SYSTEM INFO                                                                                                    |                                                                                                    |
|----------------------------------------------------------------------------------------------------|----------------------------------------------------------------------------------------------------|----------------------------------------------------------------------------------------------------|----------------------------------------------------------------------------------------------------|
| Welcome to BunsenLabs Live!<br>Run Program<br>Terminal<br><b>Web Browser</b><br>File Manager<br><b>Text Editor</b>                                                                                                    |                                                                                                    | Host:<br>Uptime:<br>RAM:<br>Swap usage:<br>Disk usage:<br>CPU Average:<br>SHORTCUT KEYS                                                                                                    | debian<br>0h 7m 1s<br>205M / 1.96G<br>0B/0B<br>31.8M / 0.98G<br>2%                                                                                                    |
| <b>Media Player</b><br>Accessories<br>$\rightarrow$<br>$\,$<br>Graphics<br>Multimedia<br>$\,$<br>Network<br>$\rightarrow$<br>Office<br>$\rightarrow$<br>Places<br>$\,$<br><b>Recent Files</b><br>$\rightarrow$<br>Preferences<br>$\overline{ }$<br>System<br>$\rightarrow$<br><b>Help &amp; Resources</b><br>$\rightarrow$<br><b>Display Keybinds</b><br>$\rightarrow$<br><b>Lock Screen</b><br>Exit | Mirage Image Viewer<br>Screenshots<br>Xfce4 Screenshooter<br>scrot Screenshooter ><br><b>Install Viewnior</b><br>Install<br>$\rightarrow$<br><b>Install Gpicview</b><br><b>Install Ristretto</b><br><b>Install Geegie</b><br><b>Install Gimp</b><br><b>Install Blender</b><br><b>Install Inkscape</b><br>Install Mandelbulber2<br>bunsenlabs | $Alt + F2$<br>$Alt + F3$<br>Super<br>Super + Tab<br>$Super + t$<br>$Super + f$<br>$Super + e$<br>$Super + m$<br>$Super + w$<br>$Super + h$<br>$Super + 1$<br>Super + $v$<br>Super $+x$<br>PrtSc | Run Dialog<br>Alt Menu<br>Main Menu<br>Client Menu<br>Terminal<br>File Manager<br>Editor<br>Media Player<br>Web Browser<br>Task Manager<br>Lock Screen<br>Volume Control<br>Logout<br>Screenshot |
|                                                                                                    |                                                                                                    |                                                                                                    |                                                                                                    |

Rysunek 5: W BunsenLabs Helium instalujemy aplikacje za pomocą menu Application.

komponentów peceta. Poniżej twórcy dodali listę ważnych skrótów klawiszowych do pracy na pulpicie.

Brakuje przycisku start czy też menu start oraz ikon na pulpicie. Zamiast tego możemy kliknąć w dowolnym miejscu prawym przyciskiem myszy, by otworzyć główne menu.

### **Oprogramowanie**

Nawet wersja Live pokazuje, jak oszczędnie system korzysta z zasobów i jak szybko działa. W trybie bezczynności BunsenLabs Helium wykorzystuje jedynie 200 MB RAM-u.

W menu znajdziemy zainstalowane kilka ważnych, standardowych aplikacji, takich jak LibreOffice Writer i Firefox (niezbyt

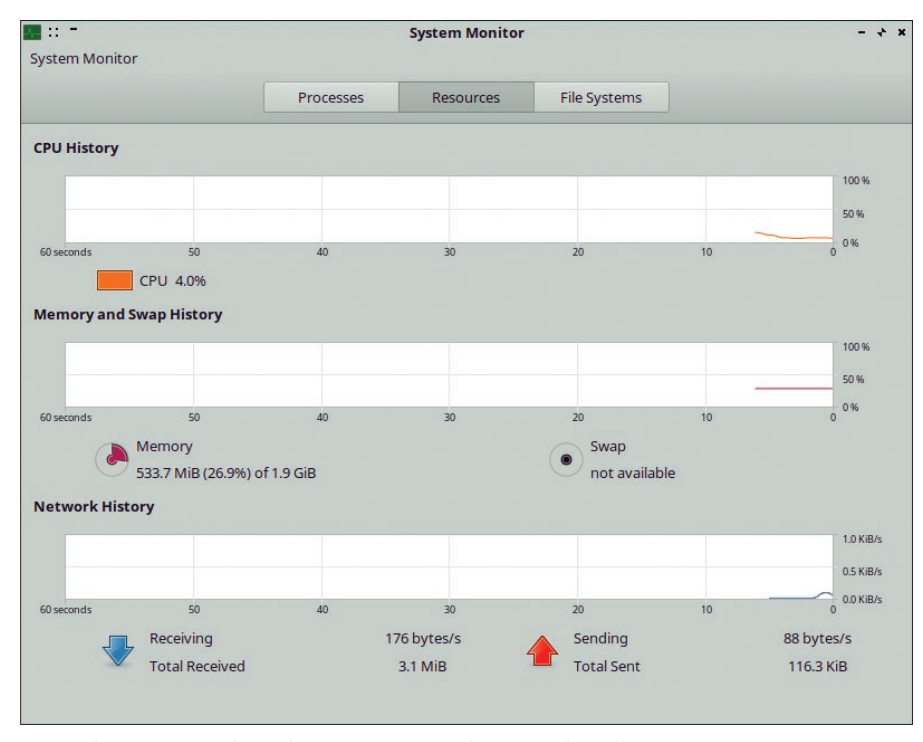

Rysunek 6: BunsenLabs Helium gwarantuje akceptowalne obciążenie nawet na wiekowym sprzęcie.

H I

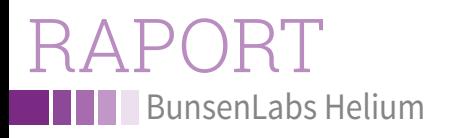

lekki wybór). Dodatkowo w wersji Live dostępny jest odtwarzacz VLC.

Kolejne komponenty LibreOffice'a możemy zainstalować bezpośrednio z Internetu, wybierając odpowiednie wpisy w menu. Podobnie jest z alternatywną przeglądarką Chromium. Dodatkowe aplikacje biurowe, takie jak Gnumeric i przeglądarka PDF-ów, Evince pochodzą z repozytorium Gnome'a. Z kolei FileZilla umożliwia transfer przez FTP oraz obsługuje przesyłanie plików przez różne usługi *peer-to-peer*.

Co rzadko spotykane, możemy utworzyć połączenie VNC do zdalnego komputera, aby kontrolować go za pomocą systemu BunsenLabs Helium.

Na koniec, ponieważ Debian posiada jedną z największych kolekcji oprogramowania w świecie Linuksa, możemy też skorzystać z Synaptica, aby zainstalować więcej aplikacji.

# **Konfiguracja**

W przeciwieństwie do instalacji oprogramowania, konfiguracja wydaje się mniej intuicyjna. BunsenLabs Helium korzysta częściowo z okien Openboksa i aplikacji takich jak Conky i Tint2, dzięki którym dostosowuje funkcje i menu.

Dostępne są bardzo szczegółowe opcje konfiguracji Openboksa. Korzystanie z nich wymaga edycji plików w edytorze tekstu. Graficzne menu opcji (analogiczne jak w Gnomie, KDE, Mate, Xfce lub LXDE) ma gdzieniegdzie braki. Jednak menu ustawień posiada graficzne narzędzie do dostosowania pulpitu oraz bardziej szczegółowe okna do modyfikacji wyglądu (Rysunek 2).

### **Instalacja**

W wersji Live nie znajdziemy opcji instalacji systemu. Musimy więc uruchomić ją z menu GRUB-a. Dostępne są standardowe opcje Debiana. Jeśli wybierzemy klasyczną ścieżkę, zainstalujemy system w zaledwie kilku krokach, korzystając z przewodnika w Ncurses. W instalacji w trybie graficznym asystować nam będzie przewodnik Debiana.

BunsenLabs Helium posiada wiele własnościowych blobów oprogramowania sprzętowego, których brakuje w podstawowym Debianie. Dzięki temu możemy korzystać ze sprzętu, który współpracuje

z systemem, tylko jeśli te bloby są obecne w instalacii.

W czasie naszych testów nastąpiła irytująca awaria. Graficzny przewodnik instalacji nie był w stanie uruchomić karty WLAN, nawet mimo że zgodziliśmy się na własnościowe licencje i podaliśmy poprawny klucz WPA2. W rezultacie konfiguracja utknęła w nieskończonej pętli, próbując otworzyć połączenie. Jedynym wyjściem był restart. Okazało się jednak, że menedżer rozruchu GRUB uruchamiany z dołączanego dysku był uszkodzony, przez co zmuszeni byliśmy przenieść system operacyjny na pamięć USB.

W przypadku dużo szybszego przewodnika instalacji w Ncurses karta WLAN Intel 2200BG została wykryta, ale również nie została uruchomiona. Tym razem mogliśmy jednak kontynuować instalację i konfigurację systemu.

### **Witamy!**

Po ukończeniu instalacji BunsenLabs Helium uruchamia standardowy ekran Openbox, a oprogramowanie jest identyczne jak w wersji Live. Ekran powitalny, wyświetlany w oknie terminala uruchamia opcjonalny skrypt kończący podstawową konfigurację przy pierwszym uruchomieniu. Aby jednak jego działanie zakończyło się powodzeniem, musimy być połączeni z Internetem (Rysunek 3).

W systemie testowym karta WLAN, która stwarzała podczas instalacji problemy, bez problemu została uruchomiona w czasie konfiguracji. Skrypt natychmiast zaktualizował system.

Oprócz aktualizacji skrypt pomaga też skonfigurować dodatkowe repozytoria. Możemy dodać nowe komponenty, takie jak środowisko uruchomieniowe Javy, obrazy na tło lub Adobe Flash Playera.

### **Dostosowanie pulpitu**

Openbox posiada bardzo szczegółowe opcje pozwalające dostosować nasz pulpit. Aby to zrobić, przechodzimy do odpowiednich wpisów w menu Preferences: Openbox, Conky, Ting2 i Compositor. Przykładowo, w menu Openbox, dzięki pozycji Menu Editor możemy zmodyfikować menu: dodać nowe pozycje do uruchamiania programów i grupować wpisy (Rysunek 4).

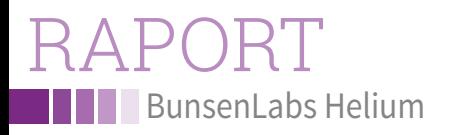

# **Dodatkowe aplikacje**

Aby pobrać z Internetu standardowe aplikacje, takie jak dodatkowe programy LibreOffice, a następnie dodać je do systemu, możemy skorzystać z kilku opcji w poszczególnych pozycjach menu (Rysunek 5). Dzięki nim jednym kliknięciem myszki zainstalujemy na dysku twardym pożądaną aplikację. W niektórych przypadkach uruchomi się skrypt proszący nas o dodatkowe parametry. Jeśli w dalszym ciągu czegoś brakuje, pozostaje nam Synaptic.

# **Błędy zależności**

Niektóre aplikacje nie integrują się po instalacji bezpośrednio z systemem, ponieważ mają nieaktualne zależności. Skrypty w strukturze menu oraz klasyczne instalacje poprzez Synaptica przerywają wtedy pracę, zwracając komunikaty o błędach. Aby się przed tym uchronić, otwieramy terminal i wydajemy następujące polecenia:

\$ sudo apt update \$ sudo apt upgrade

Jeśli w dalszym ciągu, przy ręcznej instalacji otrzymujemy komunikaty o błędach ze względu na zależności, albo nie możemy odnaleźć wszystkich programów w Synapticu, przyczyną może być niepełne załadowanie repozytoriów.

W takim przypadku otwieramy */etc/apt/ sources.list* i dodajemy wiersz:

deb http://httpredir.debian.org/debian stretch main non-free contrib

Po zapisaniu pliku uruchamiamy ponownie polecenia *update* i *upgrade*, aby zaktualizować repozytoria i system. W naszych testach, po przeprowadzeniu takich działań, skrypty i Synaptic działały prawidłowo.

Mamy dostęp do kilku tysięcy pakietów z indywidualnych repozytoriów. Jeśli korzystamy ze skryptów, aby dodawać do systemu poszczególne programy, skrypty te znikną ze struktury menu. W ich miejscu pojawią się nowe aplikacje.

# **Zasoby**

Aby sprawdzić, czy BunsenLabs Helium spełnia obietnicę i jest w pełni wyposażonym systemem dla starszych maszyn, testowaliśmy go na laptopie z 2005 roku, HP Compaq z procesorem Intel Pentium M o taktowaniu 1.86 GHz z 2 GB RAM-u i dyskiem PATA-SSD.

Przy takiej konfiguracji BunsenLabs Helium udowodnił, że potrafi pracować wydajnie nawet na przestarzałym komputerze. Zapotrzebowanie na pamięć i moc procesora utrzymywane było w ramach dosyć niskich limitów, nawet kiedy uruchomione były popularne aplikacje (Rysunek 6).

Wyraźne opóźnienia widoczne były przy uruchamianiu cięższego oprogramowania, takiego jak Firefox czy Gimp. Pojawiały się one nie tylko z powodu dużego zapotrzebowania na zasoby, ale też dlatego że procesor Pentium M nie jest w stanie przetwarzać wielowątkowo. W rezultacie przy uruchamianiu dużych programów system działał na granicy wydajności.

# **Wnioski**

BunsenLabs Helium posiada przyzwoity interfejs dostarczany przez lekkiego menedżera okien Openbox, który wspiera nawet kompozycje i efekty wizualne. Dzięki Debianowi system pracuje stabilnie. Przy codziennym użytkowaniu imponuje niezwykle oszczędnym zapotrzebowaniem na zasoby, co często oznacza, że możemy płynnie pracować nawet na starszych urządzeniach.

Jednak interfejs użytkownika wymaga wiedzy z zakresu podstawowej konfiguracji i nie jest łatwo go modyfikować tak jak na przykład KDE. Dla użytkowników, którzy szukają lekkiego, jasno konfigurowanego systemu dla starszego sprzętu, BunsenLabs zdecydowanie jest wart wypróbowania.

# AUTOR

**Erik Bärwaldt** to samozatrudniony administrator IT oraz autor tekstów z zakresu informatyki, żyjący w Scarborough, w Wielkiej Brytanii. Pisze do kilku magazynów zajmujących się tematyką IT.

### **INFO**

**[1]** BunsenLabs Helium: https://www.bunsenlabs.org

**[2]** PAE: https://pl.wikipedia.org/wiki/Physical\_Address\_Extension